# **Aktualizacja wideodomofonów IP BCS**

## **1. Uruchom ConfigTool (wersja 1.xx):**

Aplikacja wyszuka urządzenia BCS (rejestratory, kamery, panele zewnętrzne oraz zależnie od firmware także monitory). Zależnie od wersji aplikacji oraz wersji systemu operacyjnego może zajść potrzeba ręcznego wskazania adresu IP panelu zewnętrznego (patrz: punkt 2.2) .

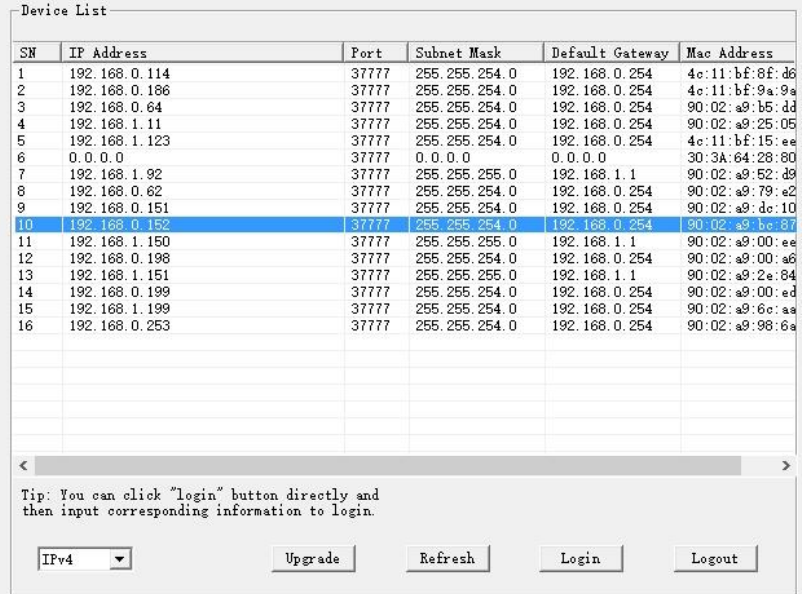

#### **2. Zaloguj się do urządzenia:**

## **2.1 Logowanie do paneli zewnętrznych.**

Podświetl wybrane urządzenie z listy i naciśnij przycisk "Login".

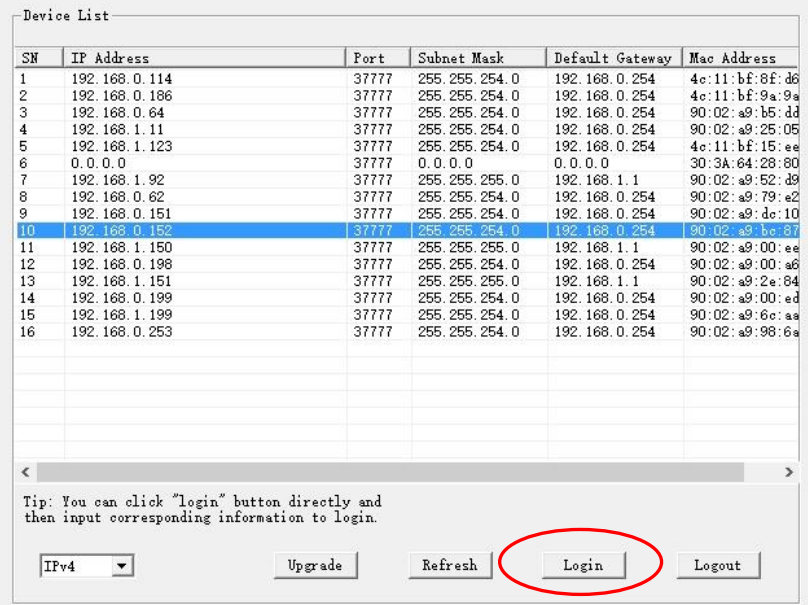

Podaj hasło i login (fabrycznie admin/admin) oraz zmień numer portu na **3800** (dla produktów CCTV należy używać portu 37777).

Następnie naciśnij przycisk "Login".

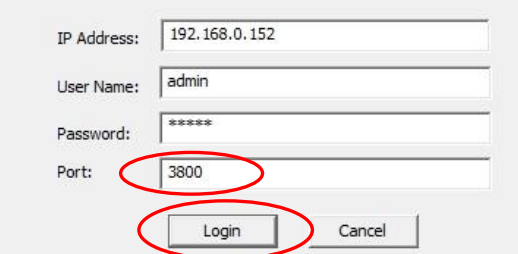

#### **2.2 Logowanie do monitorów.**

Zależnie od modelu i wersji firmware aplikacja ConfigTool może nie wykrywać monitorów domofonowych. Aby wykonać aktualizację należy:

- kliknąć przycisk Login (na dowolnym urządzeniu),

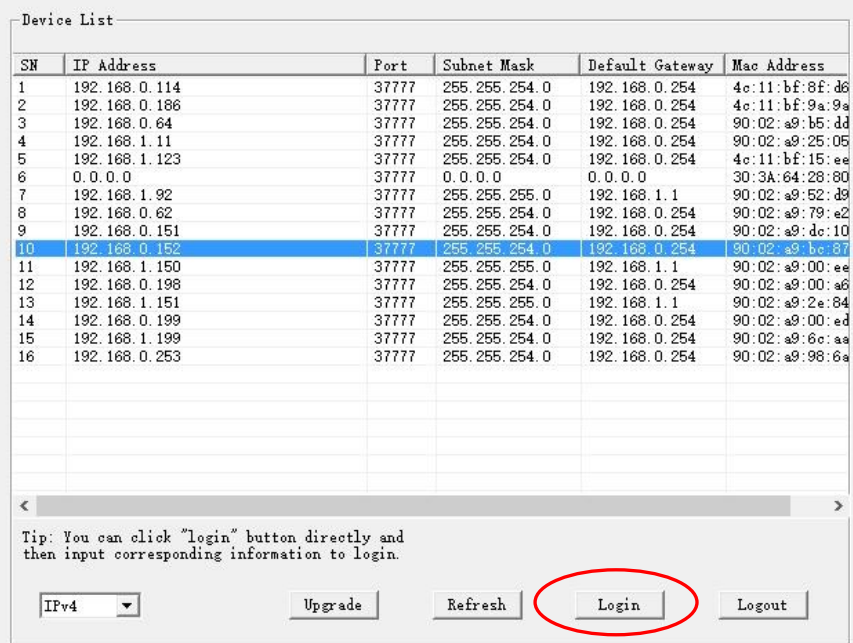

- wpisz właściwy adres IP monitora oraz zmień port na **3800** (dla produktów CCTV należy używać portu 37777,

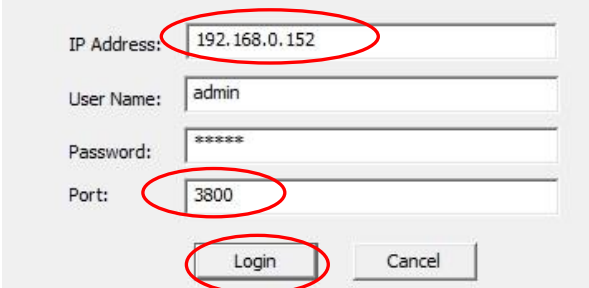

- następnie kliknij "Login".
- **3. Po zalogowaniu wybierz zakładkę Aktualizacja (System Upgrade).**

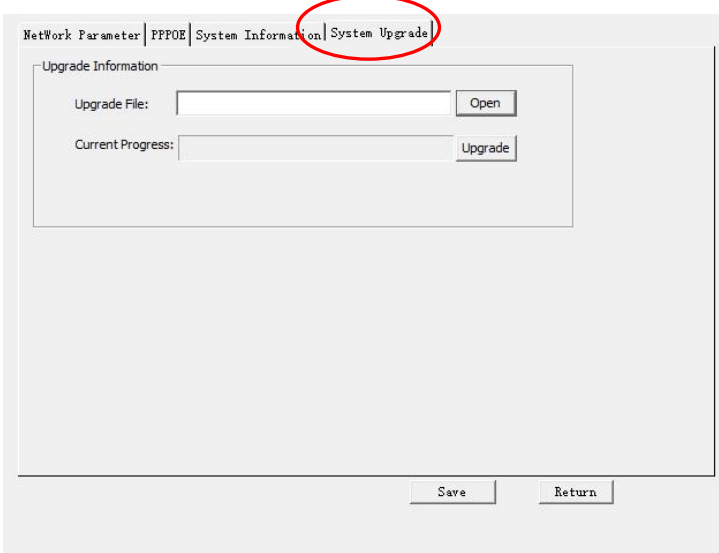

# **4. Naciśnij przycisk Otwórz (Open)**

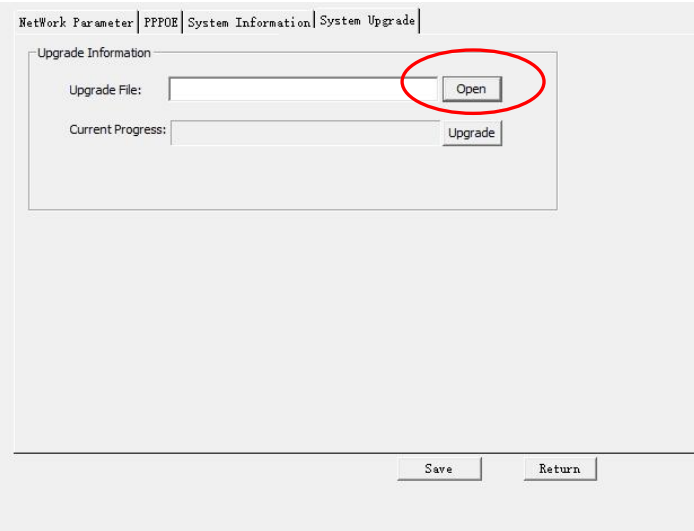

5. Wskaż lokalizację pliku z firmware i naciśnij "Otwórz"

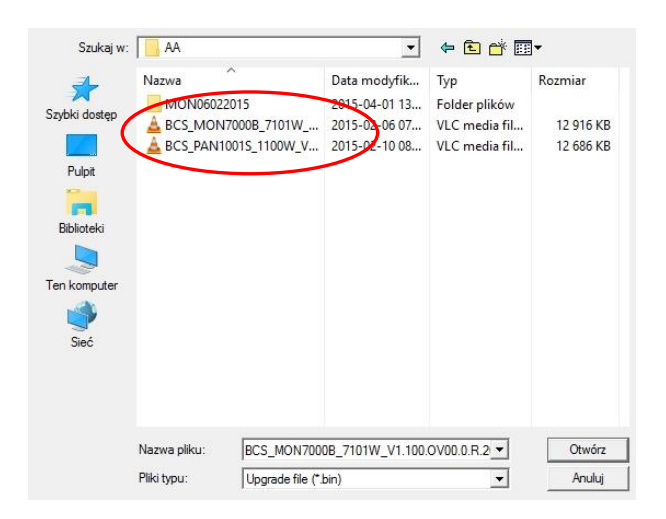

**6. Naciśnij przycisk Aktualizuj (Upgrade) aby rozpocząć proces aktualizacji**

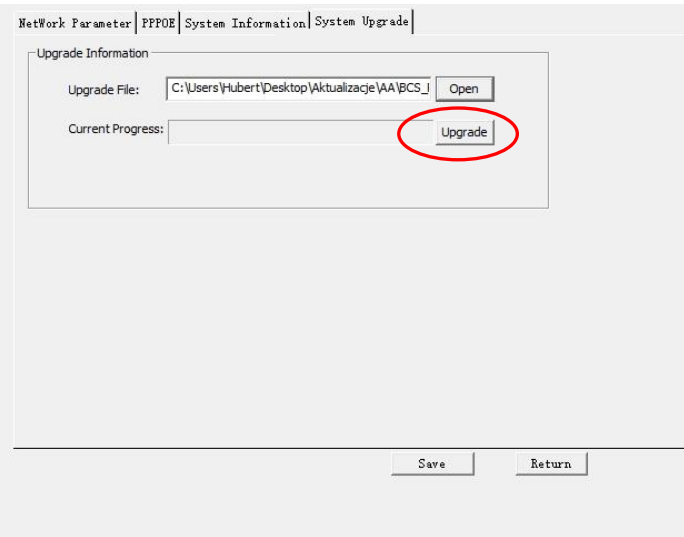

**7. Po poprawnym zakończeniu aktualizacji aplikacja wyświetli stosowny komunikat a urządzenie wykona samoczynny restart.** 

**Uwaga:**

- **W każdym innym przypadku należy przeprowadzić aktualizację ponownie!**
- **Zależnie od urządzenia i wersji firmware aby system działał prawidłowo może istnieć konieczność przeprowadzenia zdalnego czyszczenia konfiguracji urządzenia. W tym celu skontaktuj się ze wsparciem technicznym BCS.**
- **Nie odłączaj zasilania podczas aktualizacji!**